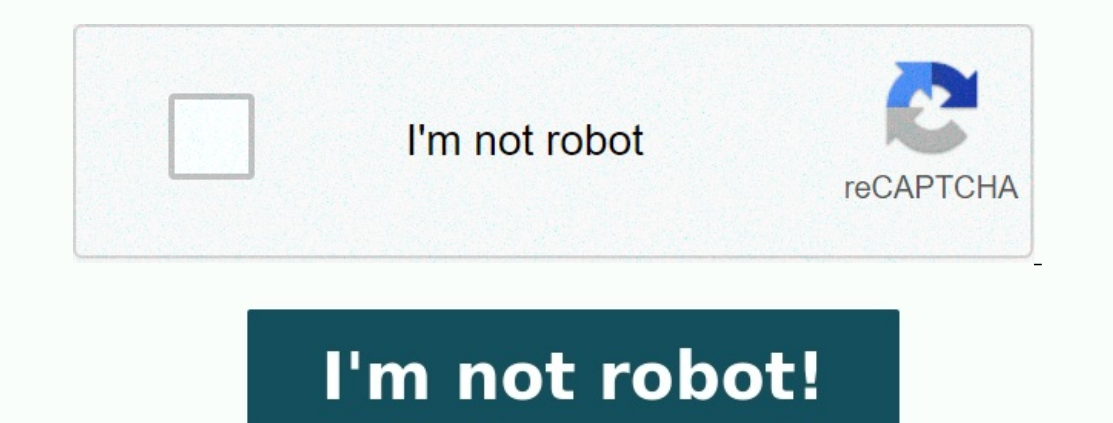

## **Ms word exercises for practice doc**

Ms word practical exercise questions. Ms word table practice exercises. Ms word practice activities. Ms word practice examples.

The "Microsoft Practice for Beginners PDF Quick Download" link is at the end of this article. You can display PDF demo, PDF size and page numbers and download MS Word 2007, 2010, 2016 directly. Use the exercises as a PDF f calibre font and font size 12.

## **MS-WORD**

Microsoft Word is a word processor developed by Microsoft. It was first released in 1983 under the name Multi-Tool Word for Xenix systems. MS Freedock in 1963 under the name Mutu-1001 word for Xentx systems. MS<br>Word is a popular word-processing program used primarily for creating<br>documents such as letters, brochures, learning activities, tests, quizzes and<br>stude

## **PRACTICAL-1**

- $\bullet$   $\;$  Type the paragraph above as it is using "Calibri font" , font size 12. • Change the font type to "Lucida Calligraphy" and size to 14 · Alignment to your paragraph to right margin. \* Save this file as ms-word doc in "my documents" folder using save as option. · Edit some part of your document and save again using save option.
- Close the file. · Open this file again using open option from office button.
- View the file you have created using print preview option.<br>• Take a print out of this document through print option.
- Create a new file using new option. Exercise on part of your document of PRACTICAL -1 and copy it to new file created in<br>bullet 1. Use shortcut keys for copy and paste.
- Highlight "Microsoft Word is a word processor developed by Microsoft." · Search for word "document" using find option.
- Replace the word "Microsoft" with "MS".

option as ms-vord.doc in your "Own Files" folder. Edit a specific part of the document and save it again using the memory option. Close the file. Open this file with the "Print View" option. Print this document with the pr with the new option. Select the practice document part -1 and copy it into a new file created by 1 bathroom. Use when copying and pasting links.

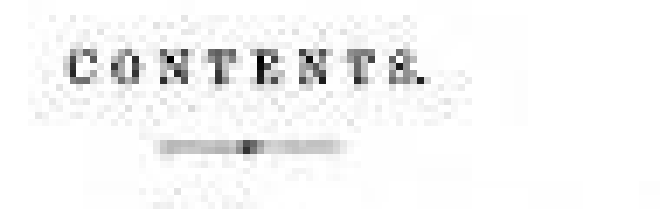

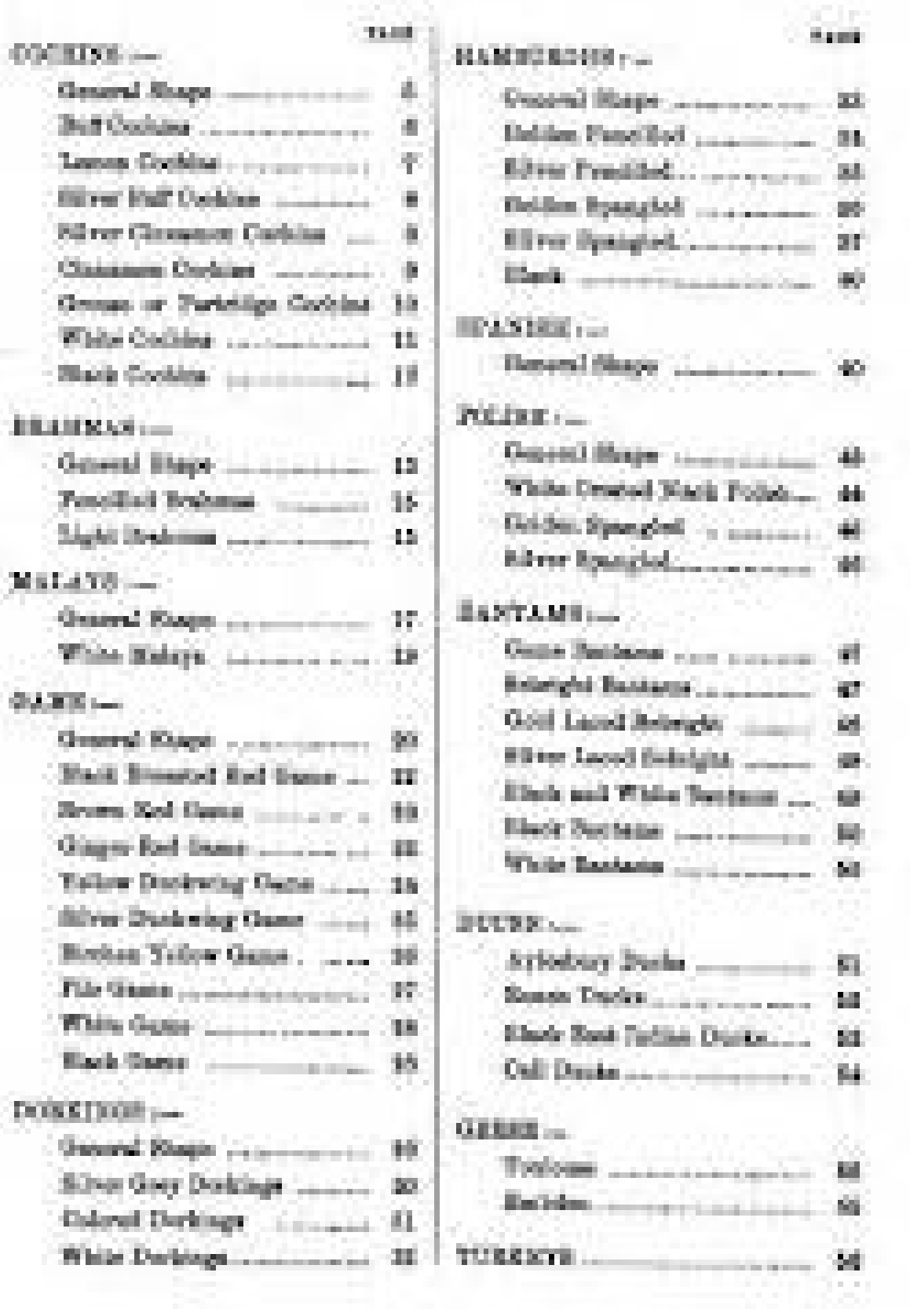

Change the font to "Lucida Baltigraph" and the alignment to size 14 with the paragraph on the right edge.

Highlight Microsoft Word is a word processing program developed by Microsoft. Use the search option for the word "document". Change the word "Microsoft" to "AMS". Let's do some formatting to improve the layout and content of the answer. If you're used to using word processing packages, make this change. Otherwise you take further step by step.

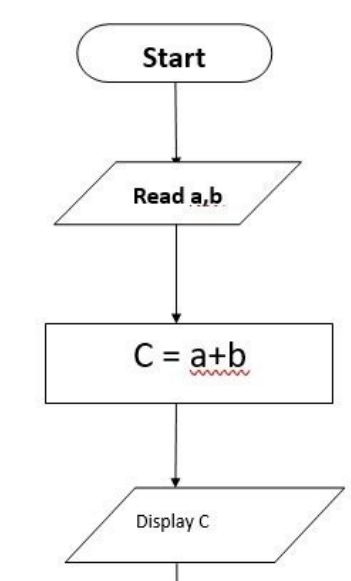

EXERCISE 1 You must make the following changes: Format the title "Auditism and Its Components" in Sales "Heading 4" and center the title using "Cut and Insert", move the second period to the end of the document. Add a head Add a heading about the third paragraph "Risk of Detection", mark the heading and add bullet points in the middle to create a numbered list and avoid the risk of significant misstatementB'\xe2\x80\x98Microsoft Practice Exe button you can view free PDF demo, PDF file size, page numbers and direct PDF download for \XE2\x80\x98ms Word 2007,2010, 2016 Exercises\XE2\X80\X99. Step by step general meaning of the exercise Enter the above paragraph a

Introduction to Microsoft Office & Information Technology Systems<br>(Microsoft Word 2013)<br>Class Exercises Please provide = Student ID 59110069 / Gam (Assignment-01) Class afternoon on Thursday The following is a range of exercises that offer you some practice in using Word functionality.<br>ONLY do the parts of the exercises that are in **BOLD**. Notes for exercises: Notes for exercises >>> 5 -click  $_m$  Single click the Mouse Button; **D**-click  $_m$  Double click the<br>
In the exercises >>> 5 -click  $_m$  Single click the Mouse Button; **D-click**  $_m$  Double click the<br>
Mouse Button;<br>
It may be **Under FILE-tab**: (The first exercise is an example for the presentation the rest of the exercises<br>for this tab. Exercise-01. Creating a document - EXAMPLE<br>
(i) by going to File " New " Select a template by D-click on one the 'Create<br>
Cover Letter......' template.<br>
(ii) Blank doc - D-click:<br>
(iii) Blank doc - Press ENTER / Esc. Objective: Go to File-tab, and select a file. By D-clicking on it, the file will be seen to open. View after operation: (Snip a section of the document opened  $_m$  Example Result):  $\begin{minipage}{0.9\textwidth} \begin{minipage}{0.9\textwidth} \centering \begin{tabular}{|c|c|} \hline & & & & & & & & & \\ \hline & & & & & & & \\ \hline & & & & & & \\ \hline$ **Exercise-02. Open an existing document - EXAMPLE**<br>(ii) PC,<br>(iii) PC,<br>(iii) BCowse<br>(v) Cloud,<br>(v) Add a place Objective: Find the document file to open using Browse, open display it:  $\frac{1}{2}$  Open  $\frac{1}{2}$   $\frac{1}{2}$   $\frac{1}{2}$  $\begin{array}{|c|c|c|c|}\hline \textbf{E} & \textbf{P}_\textbf{1} \textbf{e} \textbf{e} \\ \hline \textbf{E} & \textbf{I} & \textbf{B} & \textbf{B} \textbf{e} \textbf{e} \textbf{e} \textbf{e} \textbf{e} \textbf{e} \textbf{e} \textbf{e} \textbf{e} \textbf{e} \textbf{e} \textbf{e} \textbf{e} \textbf{e} \textbf{e} \textbf{e} \textbf{e} \textbf{e} \textbf{e} \textbf{e} \textbf{e} \textbf{e} \textbf{e} \textbf$  $\begin{tabular}{|c|c|c|c|c|c|c|c|c|c|c|} \hline $0$ & $0.01$ & $0.010$ & $0.010$ \\ \hline \hline $0$ & $0.010$ & $0.010$ & $0.010$ & $0.010$ \\ \hline $0$ & $0.010$ & $0.010$ & $0.010$ & $0.010$ & $0.010$ \\ \hline $0$ & $0.010$ & $0.010$ & $0.010$ & $0.010$ & $0.010$ \\ \hline \end{tabular}$ View after operation

Change the font type to \xe2\x80\x9clucididide\xe2\x80\x9d \ x9d\ x9d\x9d\x9d\x9d\x9d\x9d\x9d\x9d\x9d\x9d Size and resize to 14 to align the paragraph to the right edge. Save this file as ms-word.doc\xe2\x80\x9cmy documents\xe2\x80\x9d using the Save As option. Edit part of the document and save it using the Save command.

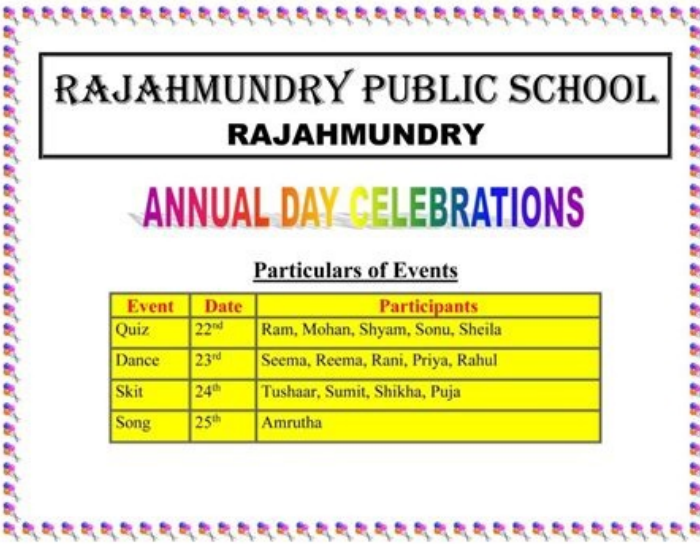

## Close the file.

review the Created file using the Wopen with Office" button. Preview the created file using the Print Preview option. Print this document using the print options. Create a new file using the new option. Select part of your ord processor developed by Microsoft. Replace \xe2\x80\x9cmicrosoft\xe2\x80\x9d with \xe2\x80\x9d with \xe2\x80\x9d with \xe2\x80\x9d with \xe2\x80\x9d. Allow\xe2\x80\x99s some formatting to improve the layout and content to make the following changes: Format the title \ xe2 \ x80 \ x98Audotortortortortortorororitororitotoritotorios \ xe2 \ x80 \ x99s Risk and its component \ xe2 \ x80 \ x99s in the paragraph \ xe2 \ x80 \ xe2 \ heading x80 \ x98head \ xe2 \x80\x98 heading 4\xe2\xe2\xe2\xe2\xe2\xe2 Hook x80\x99 and center the heading using delete and paste, move the nort he and of the document. Insert heading above second part\XE2\x80\x93 risk of significant infidelityStudies of an auditor aimed at reducing the risk of an auditor to an acceptable extent will not detect any existing fa Inherent risk of proof and lack of proof. The risk of significant anomalies consists of two elements; Inherent risk and control risk. Inherent risk is the sensitivity of a statement regarding a certain type of transaction, ontrol is a risk that the internal control is a risk that the internal control of the entity cannot prevent an anomalies, which may occur in a statement regarding a kind of transaction, balance or disclosure and which may mark the text you want to format. Place the cursor at the end of the topic and select the text by clicking and pulling the left mouse button until the whole title highlights. All selected formatting will now be used for th Although the text is still highlighted, select "Align" 2 on the toolbar. 2 In this way, organize the paragraphs: Select the entire text in the second paragraph, clicking and dragging until the whole text is highlighted.

elect "Cut" on the toolbar and the text will temporarily disappear. Now place the cursor under the last paragraph and click where you want to insert the text now. On the toolbar, select "Insert 4" and the text will be disp and Tap Points 6 Create a list of scores in wester be and yeld, you can use the keyboard tableFont Signature Lines, Style 2 and 18 Points 6 Create a list of scores in western and English Language Add the contents of the me expending other document characters as instructed by instructor - English no. Pages18 Museum PDF4.8 MbcedgoriacompultTogrodolo/CreditSacaglobal.org also download the tasks of Microsoft Office 2007 Word Download PDF Exercis